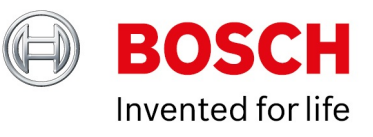

## **BVMS - Activate demo license**

Author: Verhaeg Mario (BT-SC/PAS4-MKP) Date: 14-Aug-2018 11:23

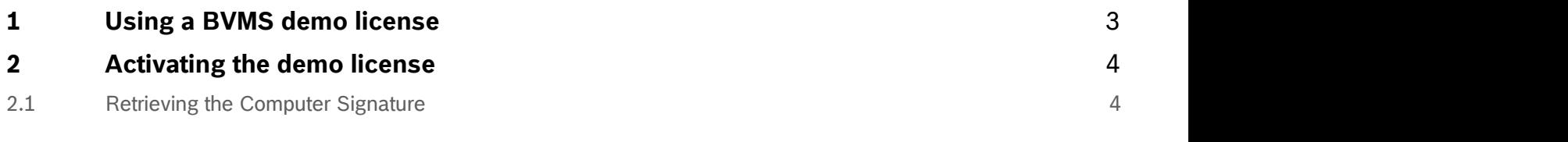

## <span id="page-2-0"></span>**1 Using a BVMS demo license**

Trying out the BVMS is easy! Download the BVMS from the online catalogue and use the [quick installation guide](http://resource.boschsecurity.com/documents/BoschVMS_Quick_Installation_Guide_all_28163629835.pdf) to set-up the system. The demo license includes 40 video channels, 10 workstations, 1 DVR, 8 keyboards, 2 enterprise subsystems, 1 intrusion panel and 5 unmanaged sites.

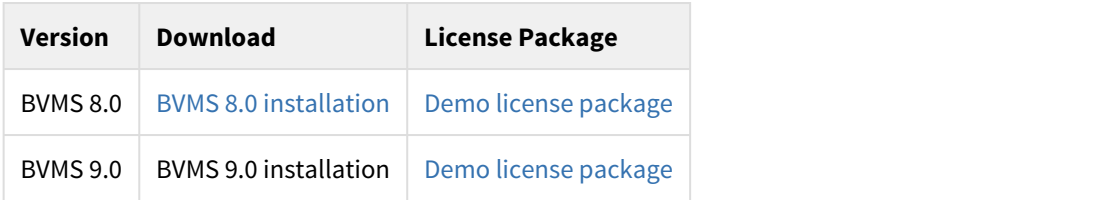

## <span id="page-3-0"></span>**2 Activating the demo license**

Browse to<http://activation.boschsecurity.com>and create a new account. Fill in the required details on the form.

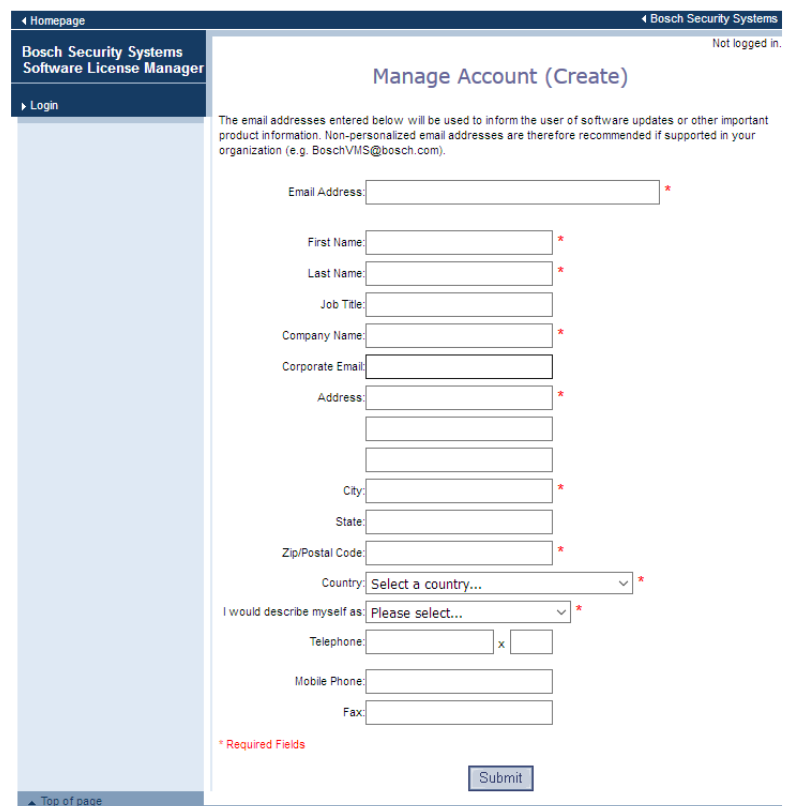

After hitting the "Submit" button an activation link is send to your e-mail address. The activation link allows you to configure a password. Use your e-mail address and password to login to the system.

Go to the "Create Demo Licenses" page and submit a request to get a demo license for your selected version.

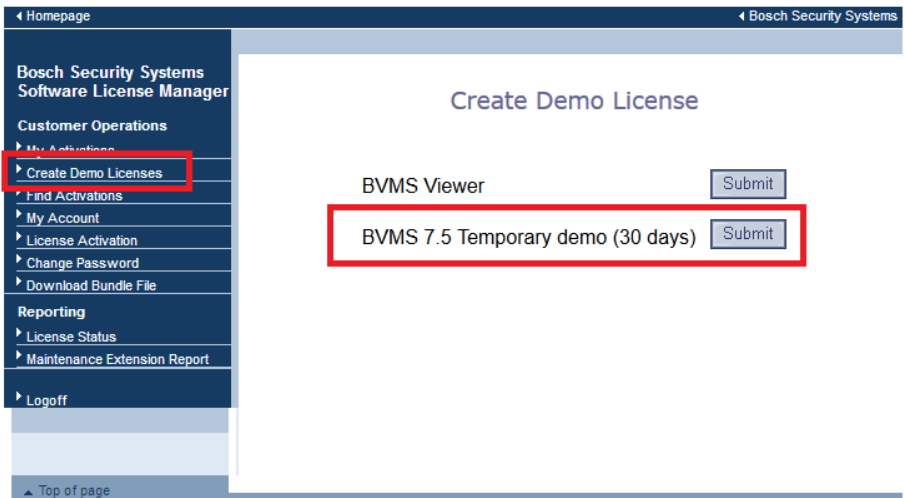

Click the "Submit" button next to the BVMS license package to generate a license key.

## <span id="page-3-1"></span>**2.1 Retrieving the Computer Signature**

Download the Demo license package and extract the zip file to a convenient location.

Start the BVMS Configuration Client. During the first log on the license manager window will open automatically. Open the "Tools" menu and click "License Manager", from the BVMS Configuration Client, to start it manually. Click the "Add New

Package" button in the license manager and add the "License\_PackageBTDemo\_x.x.lif" package. A new base package is added to the license manager. Select the checkbox in the yellow column and click "Activate".

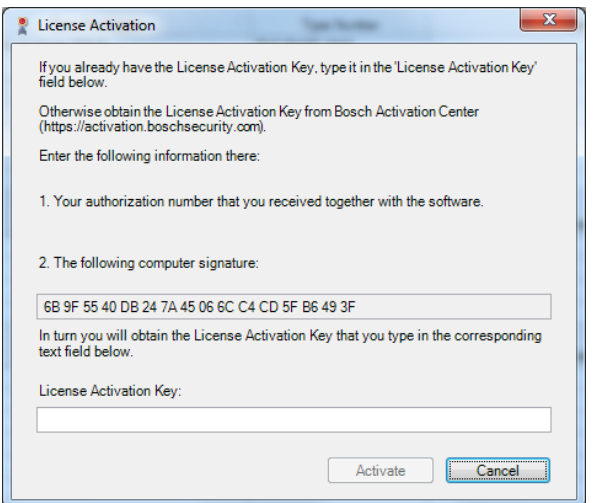

Copy the computer signature to the license activation window, shown below, fill in the necessary details, and click "Submit".

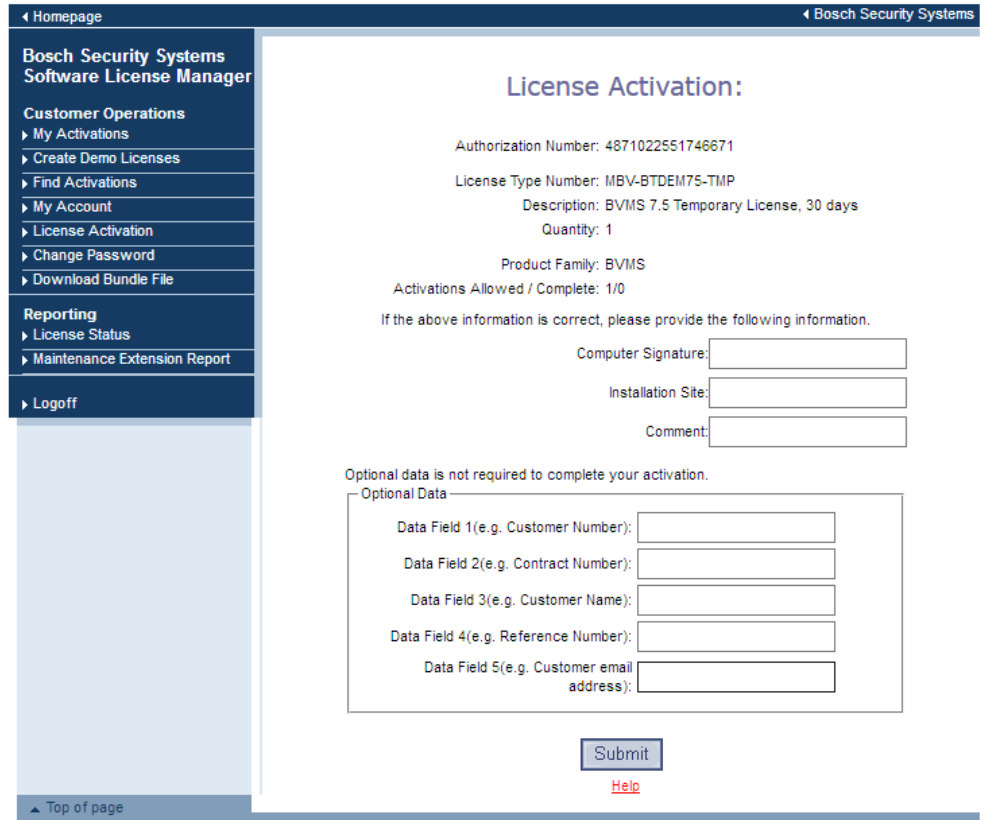

The license activation information appears, including an "Authorization Number". Copy the authorization number and paste it into the License Activation window, as shown below.

Copyright Robert Bosch GmbH. All rights reserved, also regarding any disposal, exploration, reproduction, editing, distribution, as well as in the event of applications for industrial property rights.

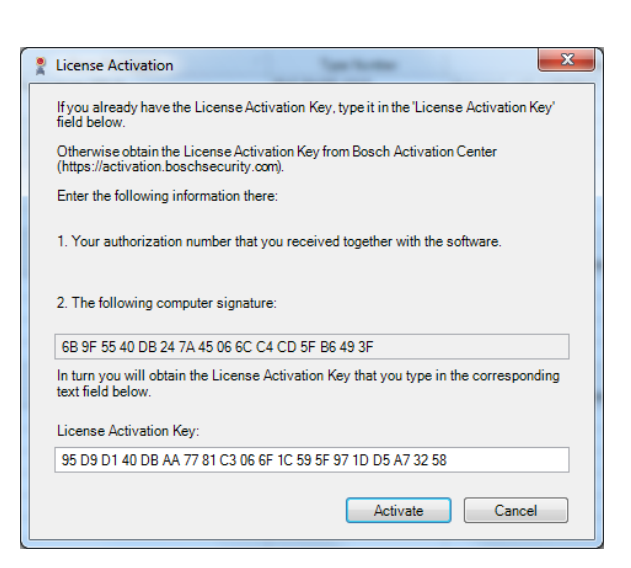

Click "Active". Your system is now ready to be used.